AdministraciÃ<sup>3</sup>n de precios de RestÃ

# **Descripci**A<sup>3</sup>n

El método de actualizaciÃ<sup>3</sup>n de precios permite seleccionar un grupo de artÃculos y listas de precios para trabajar en forma simultÃ;nea.

Los artÃculos pueden agruparse por cÃ<sup>3</sup>digo, descripciÃ<sup>3</sup>n, descripciÃ<sup>3</sup>n adicional, sinÃ<sup>3</sup>nimo, cÃ<sup>3</sup>digo de barra o unidad de medida.

La informaci $\tilde{A}^{3}$ n se presenta en formato de grilla, en la que usted puede visualizar adem $\tilde{A}$ is del precio del artÃculo, también el precio especializado por promociÃ<sup>3</sup>n.

Usted puede actualizar cada uno de los precios de los artÃculos por importe, porcentaje o en base a otra lista de precios.

Fácilmente, usted puede comparar precios entre artÃculos y listas de precios y actualizarlos en  $funci\tilde{A}^{3}n$  de un art $\tilde{A}$ culo de referencia.

[axoft\_service title=»Nota» icon=»icon: info-circle» icon\_color=»#6f6f6f» size=»18?  $class = \hat{A}$ » ax-nota ax-nota-inner $\hat{A}$ »]

Es posible actualizar los precios de los artÃculos de las listas XXX y ZZZ para asignarles el mismo importe que la lista YYY. Esta funcionalidad es aplicable también para una lista o artÃculo en particular.

#### [/axoft\_service]

Además, este proceso permite visualizar con rapidez los artÃculos cuyo precio fue modificado, indicando en forma grÂjfica, si la variaciÃ<sup>3</sup>n fue positiva o negativa. Esta herramienta cuenta ademÃjs con la funci $\tilde{A}^3$ n de deshacer los cambios realizados y brinda la opci $\tilde{A}^3$ n de observar en forma simultánea, el valor anterior y el valor actual (luego de las modificaciones), para cada uno de los precios de los artÃculos.

Desde la grilla es posible verificar los cambios a realizar, trasform $\tilde{A}$ indolo en una simulaci $\tilde{A}^{3}$ n, sin necesidad de grabar las modificaciones realizadas. Usted puede exportar la grilla a **Excel** para seguir trabajando en esa aplicaciÃ<sup>3</sup>n o enviar a Vista Preliminar y obtener as un informe con formato de lista de precios.

En esta secciÃ<sup>3</sup>n le explicamos las caracterÃsticas principales a tener en cuenta para la actualizaciÃ<sup>3</sup>n de precios en forma matricial.

#### Selecci**Ã**<sup>3</sup>n de los artÃculos

Utilice el seleccionador de artÃculos para conformar el conjunto de artÃculos a visualizar en la grilla de administraciÃ<sup>3</sup>n de precios.

Las opciones de selecci $\tilde{A}^3$ n son las siguientes:

#### Rango:

Seleccionando esta opciÃ<sup>3</sup>n, se habilitan dos campos para ingresar un artÃculo desde y un artÃculo hasta. Si no recuerda el cÃ<sup>3</sup>digo de artÃculo buscado, seleccione el botÃ<sup>3</sup>n que se encuentra al final de cada campo, para desplegar el buscar.

Una vez que haya ingresado el artÃculo desde y el artÃculo hasta, presione el botÃ<sup>3</sup>n «Agregar».

### ArtÃculo:

Seleccionando esta opciÃ<sup>3</sup>n, se habilita un campo para ingresar el artÃculo deseado. Tenga en cuenta que all $\tilde{A}$  se realiza una b $\tilde{A}^o$ squeda inteligente, es decir, el sistema rastrea la cadena de caracteres  $\mu$ ingresada en todos los campos de b $\tilde{A}^0$ squeda (c $\tilde{A}^3$ digo, descripci $\tilde{A}^3$ n, sin $\tilde{A}^3$ nimo y c $\tilde{A}^3$ digo de barra) en forma simultÃ;nea.

Luego, presione el botÃ<sup>3</sup>n «Obtener Datos» con lo cual se mostrarÃ<sub>i</sub>n todos los artÃculos que contengan los caracteres ingresados; haga clic en el botÂ<sup>3</sup>n derecho del mouse sobre el artÃculo y a continuaciÃ<sup>3</sup>n, haga clic sobre agregar.

### Proveedor:

Esta opciÃ<sup>3</sup>n de selecciÃ<sup>3</sup>n es de utilidad si usted desea incluir los artÃculos que asocia determinado proveedor.

Seleccionando esta opciÃ<sup>3</sup>n, se listan en la grilla inferior, todos los proveedores existentes, para que se indique cuÂ<sub>i</sub>l desea incluir.

En el caso que desee buscarlo, seleccione el link  $\hat{A}$ «Buscar >> $\hat{A}$ » e ingrese alg $\tilde{A}^{\circ}$ n valor, o presione el bot $\tilde{A}^{3}$ n que se encuentra al final del campo, para desplegar el buscar. El sistema realiza la b $\tilde{A}^{0}$ squeda en forma inteligente rastreando los caracteres ingresados en el cÂ<sup>3</sup>digo, nombre, y CUIT del proveedor.

.<br>Haga clic en el botÃ<sup>3</sup>n derecho del mouse sobre el proveedor y a continuaciÃ<sup>3</sup>n, haga clic sobre agregar.

### Lista:

Esta opciÃ<sup>3</sup>n es de utilidad, si usted, desea listar todos los artÃculos, que tiene incluidos en una lista en particular.

Seleccionando esta opciÃ<sup>3</sup>n se listan en la grilla inferior, todas las listas existentes, para que se indique cual de ellas desea incluir.

En el caso que desee buscarla, seleccione el link  $\hat{A}$ «Buscar >> $\hat{A}$ », ingrese la lista, o presione el bot $\tilde{A}$ <sup>3</sup>n que se encuentra al final del campo, para desplegar la pantalla de bÂ<sup>o</sup>squeda. El sistema realiza la bÃ<sup>o</sup>squeda en forma inteligente rastreando los caracteres ingresados en el cÃ<sup>3</sup>digo y descripciÃ<sup>3</sup>n de listas.

Haga clic en el bot $\tilde{A}^{3}$ n derecho del mouse sobre la lista y a continuaci $\tilde{A}^{3}$ n, haga clic sobre agregar.

#### Todos:

Seleccionando esta opciÃ<sup>3</sup>n, se incluyen 'Todos' los artÃculos existentes cuyo perfil sea de ventas o de Compra â?? Venta.

#### Promociones:

La utilidad de este tipo de selecciÃ<sup>3</sup>n es listar las promociones, con la opciÃ<sup>3</sup>n de incluir o no sus insumos.

Seleccionando esta opciÃ<sup>3</sup>n se listan en la grilla inferior, todas las promociones existentes. En el caso que, desee buscarla, seleccione el link  $\hat{A}$ «Buscar >> $\hat{A}$ », o presione el bot $\tilde{A}$ <sup>3</sup>n que se encuentra al final del campo, para desplegar la pantalla de bÂ<sup>o</sup>squeda. El sistema realiza la bÂ<sup>o</sup>squeda en forma inteligente rastreando los caracteres ingresados todos los campos de b $\tilde{A}^o$ squeda disponibles (c $\tilde{A}^o$ digo,  $descrioci \tilde{A}^{3}n$ , sin $\tilde{A}^{3}$ nimo y c $\tilde{A}^{3}$ digo de barra).

Haga clic en el bot $\tilde{A}^{3}$ n derecho del mouse sobre la promoci $\tilde{A}^{3}$ n y a continuaci $\tilde{A}^{3}$ n, haga clic sobre agregar.

Si desea que las promociones, se listen junto con los artÃculos insumos que las componen marque el check Incluye artÃculos insumos de las promociones.

### Rubros:

Esta opciÃ<sup>3</sup>n le brinda la utilidad, de seleccionar los artÃculos segÃ<sup>o</sup>n el rubro al que pertenecen. Seleccionando esta opci $\tilde{A}^3$ n se listan en la grilla inferior, y con formato de  $\tilde{A}$ rbol, todos los rubros existentes.

En este tipo de selecci $\tilde{A}^3$ n existe tambi $\tilde{A}$ ©n la posibilidad de buscar el rubro deseado, ingres $\tilde{A}$ indolo en el campo a tal efecto o desplegando la pantalla de buscar.

Haga clic en el bot $\tilde{A}^{3}$ n derecho del mouse sobre el rubro y a continuaci $\tilde{A}^{3}$ n, haga clic sobre agregar. Si marca y agrega un rubro determinado, tenga en cuenta que todos aquellos subrubros y artÃculos relacionados con ©I, ser $\tilde{A}$ in incluidos en la condici $\tilde{A}^3$ n.

### FunciÃ<sup>3</sup>n Visualizar ArtÃculos >>

Si usted desea ver qué artÃculos seleccionÃ<sup>3</sup>, según las distintas opciones, puede elegir este link. El mismo, despliega una pantalla con las opciones seleccionadas, y con el listado de artÃculos resultante de dicha selecci $\tilde{A}^{3}$ n.

En el caso que desee eliminar algún articulo, márquelo y con el botÃ<sup>3</sup>n derecho del mouse seleccione «eliminar», o bien haga doble clic sobre el mismo. Dicho artÃculo quedarÃi en un Ãtem de la lista izquierda como «ArtÃculos Excluidos».

También puede seleccionar en [forma múltiple.](/var/www/ayudas.axoft.com/administracionprecio_gv3#2funcdispon)

Para volver a la pantalla del seleccionador de artÃculos, seleccione el link «Continuar con la selecciÃ<sup>3</sup>n»

Para finalizar con la selecciÃ<sup>3</sup>n de artÃculos y continuar presione «Siguiente».

#### Funcionalidades disponibles

Para facilitar la selecciÂ<sup>3</sup>n de artÃculos, usted puede utilizar las siguientes funcionalidades:

- Agregar registros de la grilla izquierda, al sector derecho de la pantalla:
	- Doble click sobre el registro
	- Arrastrar el registro o fila, desde una grilla a la otra. Debe seleccionar la fila y sin dejar de presionar el bot $\tilde{A}^3$ n izquierdo del mouse, mover el registro o fila hacia el sector derecho,  $f$ inalmente dejar de presionar el bot $\tilde{A}$ <sup>3</sup>n del mouse.
	- $\circ$  Bot $\tilde{A}^3$ n Agregar (>) Marca y mueve un solo registro o fila.
	- ⊙ BotÃ<sup>3</sup>n Agregar Todos (>>) Marca y mueve todos los registros o filas. Menú contextual (se habilita con el botÃ<sup>3</sup>n derecho del Mouse) seleccione Agregar / Agregar Todos.
- Eliminar registros seleccionados del sector de la derecha:
	- Doble clic sobre el registr
	- Arrastrar el registro o fila desde una grilla a la otra. Debe seleccionar la fila y sin dejar de presionar el bot $\tilde{A}^{3}$ n izquierdo del mouse, mover el registro o fila hacia la grilla, finalmente dejar de presionar el botÂ<sup>3</sup>n del mouse.
	- $\circ$  Bot $\tilde{A}^{3}$ n Eliminar (<) Marca y mueve un solo registro o fila.
	- $\circ$  Bot $\tilde{A}^3$ n Eliminar Todos (<<) Marca y mueve todos los registros o fila.

⊙ Menú contextual (se habilita con el botÃ<sup>3</sup>n derecho del mouse) seleccione Borrar / Borrar Todos.

## SelecciÃ<sup>3</sup>n MÃ<sup>o</sup>ltiple de filas o registros

Si desea realizar una selecci $\tilde{A}^3$ n m $\tilde{A}^0$ ltiple y continua de las filas (es decir, que las mismas sean contiguas), mantenga presionada la tecla <Shift> y haga clic sobre cada registro o fila que corresponda.

Si desea realizar una selecciÃ<sup>3</sup>n mÃ<sup>o</sup>ltiple y no continua de las filas (es decir, que las mismas no sean contiguas), mantenga presionada la tecla control <Ctrl> y haga clic sobre cada registro o fila que corresponda.

### SelecciÃ<sup>3</sup>n de listas

En esta pantalla usted, podr $\tilde{A}$  escoger las listas de precios, a las cuales realizar $\tilde{A}$  los cambios. Para seleccionarlas, marque una lista o varias con selecciÂ<sup>3</sup>n mÂ<sup>o</sup>ltiple, y luego con doble clic, pase la misma a la grilla derecha con el bot $\tilde{A}^3$ n  $\hat{A}^8 > \hat{A}^8$  (Agregar) o  $\tilde{A}^8 > \hat{A}^8$  (Agregar todos). De la misma manera que se puede agregar registros a la selecciÂ<sup>3</sup>n, usted puede excluirlos de la misma. Para ello, puede hacer doble clic, sobre el registro que desea quitar de la selecciÂ<sup>3</sup>n o una vez marcado, presionar el botÃ<sup>3</sup>n «<» (Borrar) o «<<» (Borrar Todos).

### Menú contextual

- Haciendo clic sobre la grilla de la izquierda, se habilitan las siguientes opciones:
	- $\circ$  Agregar: realiza la misma acci $\tilde{A}^3$ n que el doble clic o que el bot $\tilde{A}^3$ n  $\hat{A}$ «> $\hat{A}$ »
	- $\circ$  Agregar Todos: realiza la misma Acci $\tilde{A}^{3}$ n que el bot $\tilde{A}^{3}$ n  $\hat{A}^{8}$  $\gg$  $\hat{A}^{8}$
	- Formulario Asociado:

Esta opciÃ<sup>3</sup>n le brinda la posibilidad de ingresar al ABM de Listas, (DefiniciÃ<sup>3</sup>n de listas de precios) para crear una nueva, o hacer alguna modificaciÃ<sup>3</sup>n (como el nombre y tipo de moneda que utiliza) en alguna lista existente, sin salir del administrador de precios.

Tenga en cuenta que al realizar un cambio o un alta en el ABM de Listas, el mismo se vera reflejado en el administrador de precios, pasados algunos segundos de realizado.

#### Actualizar:

Al realizar un cambio o un alta en Listas, presionando este Ãtem o bien <F5>, se actualiza la  $informaci \tilde{A}$ <sup>3</sup>n y ver $\tilde{A}$ <sub>i</sub> reflejado el cambio realizado.

- Haciendo clic sobre la grilla de la derecha, se habilitan las siguientes opciones:
	- $\circ$  Eliminar: tiene la misma funcionalidad del bot $\tilde{A}^3$ n  $\hat{A}$ «< $\hat{A}$ «.
	- $\circ$  Eliminar Todos: tiene la misma funcionalidad del bot $\tilde{A}^3$ n  $\hat{A}$ «<< $\hat{A}$ «.

Una vez finalizada la selecciÃ<sup>3</sup>n de listas, presione siguiente para continuar.

#### Opciones de actualizaciÂ<sup>3</sup>n

Mediante estas opciones indique las consideraciones sobre los artÃculos a los cuales aplicarÃi cambios.

ArtÃculos: utilice estas opciones para filtrar los artÃculos que desea a visualizar en la grilla:

- Mostrar todos: se incluir $\tilde{A}$ in todos los art $\tilde{A}$ culos elegidos con el seleccionador de art $\tilde{A}$ culos.
- Mostrar sÃ<sup>3</sup>lo artÃculos con precios: se incluirÃ<sub>i</sub>n solo los artÃculos elegidos con el seleccionador de artÃculos que poseen un precio asignado.
- Mostrar sÃ<sup>3</sup>lo artÃculos sin precios: se incluirÃ<sub>i</sub>n solo los artÃculos elegidos con el seleccionador de artÃculos que no poseen un precio asignado.
- Fecha de alta del artÃculo: utilice esta opciÃ<sup>3</sup>n para filtrar los artÃculos a visualizar segÃ<sup>o</sup>n la fecha de alta del mismo.

Actualiza precios de los artÃculos insumo en las promociones: habilitando esta opciÃ<sup>3</sup>n podrÃ<sub>i</sub> seleccionar aquellas promociones a las cuales desea asignarle un precio especial por lista. Luego seleccione «Siguiente».

### SelecciÃ<sup>3</sup>n de promociones

Si activa el par¡metro Actualiza precios de los artÃculos insumo en las promociones en la pantalla de [opciones](/var/www/ayudas.axoft.com/administracionprecio_gv3#4.opcactual) se desplegarÂ<sub>i</sub> una pantalla desde la cual es posible seleccionar qu© promociones, desea que se muestren como columnas en la grilla final, con el objeto que usted modifique los precios de aquellos insumos valorizados que forman parte de ellas.

Para ello, marque un registro y luego: con doble clic, con el bot $\tilde{A}^{3}n \hat{A}^{*} > \hat{A}^{*}$  (Agregar) o  $\hat{A}^{*} > \hat{A}^{*}$ (Agregar todos), muévalo a la grilla derecha.

Asimismo, puede excluirlos de la selecciÃ<sup>3</sup>n. Para ello, puede hacer doble clic sobre el registro a quitar o presionar el bot $\tilde{A}^3$ n  $\hat{A} \ll \hat{A}$ » (Borrar) o  $\hat{A} \ll \hat{A}$ » (Borrar Todos).

### Menú contextual

Haciendo clic sobre la grilla de la izquierda, se habilitan las siguientes opciones:

- Agregar: realiza la misma acci $\tilde{A}^3$ n que el doble clic o que el bot $\tilde{A}^3$ n  $\hat{A}$ «> $\hat{A}$ ».
- $\bullet$  Agregar todos: realiza la misma acci $\tilde{A}^{3}$ n que el bot $\tilde{A}^{3}$ n  $\hat{A}^{8}$ >> $\hat{A}^{8}$ .
- Formulario asociado: esta opciÃ<sup>3</sup>n, le brinda la posibilidad de ingresar al ABM de ArtÃculos, con el fin de crear un nuevo artÃculo tipo promociÃ<sup>3</sup>n, o realizar algÃ<sup>o</sup>n cambio a cualquiera de los artÃculos sin necesidad de cerrar el administrador de precios.

Tenga en cuenta que al realizar un cambio o un alta en ArtÃculos, el mismo se vera reflejado en el administrador de precios, pasados algunos segundos de realizado.

#### Actualizar

Al realizar un cambio o un alta en el ABM de artÃculos se puede visualizar dicho cambio, presionando este Ãtem o bien <F5>.

Haciendo clic sobre la grilla de la derecha, se habilitan las siguientes opciones:

- Eliminar: tiene la misma funcionalidad del bot $\tilde{A}^3$ n  $\hat{A}$ «< $\hat{A}$ «.
- Eliminar todos: tiene la misma funcionalidad del bot $\tilde{A}^3$ n  $\hat{A}$ « $\lt\lt\hat{A}$ «.

Una vez finalizada la selecci $\tilde{A}^3$ n de promociones, presione siguiente para continuar.

#### Grilla de administraciÃ<sup>3</sup>n de precios

Al finalizar el proceso de selecciÂ<sup>3</sup>n, el sistema despliega la grilla de precios para que realice las actualizaciones que considere necesarias.

Por defecto, las columnas que se muestran en la grilla son las siguientes:

ArtÃculo: el sector izquierdo de su pantalla estÃ<sub>i</sub> integrado por las columnas:  $\hat{A}$ «CÃ<sup>3</sup>digo», «DescripciÃ<sup>3</sup>n». Usted puede realizar agrupaciones, arrastrando la columna elegida a la banda superior.

Si necesita agregar otras columnas ( $\hat{A}$ «Descripci $\tilde{A}$ <sup>3</sup>n adicional $\hat{A}$ »,  $\hat{A}$ «Sin $\tilde{A}$ <sup>3</sup>nimo $\hat{A}$ »,  $\hat{A}$ «C $\tilde{A}$ <sup>3</sup>digo de  $bara$ <sup>»</sup> y  $A^*$ Unidad de medida $A^*$ ) utilice la opci $A^3$ n Columnas de la barra de herramientas.

Precio habitual: corresponde los precios «generales» de los artÃculos, sin particularidad por promociÂ<sup>3</sup>n.

Precios por promoci $\tilde{A}^{3}$ n: es posible visualizar que art $\tilde{A}$ culos pertenecen a cada promoci $\tilde{A}^{3}$ n seleccionada. Según la relaciÃ<sup>3</sup>n del artÃculo con la promociÃ<sup>3</sup>n cada celda se identificarÃ<sub>i</sub> con un color:

- **Color blanco:** corresponde a aquellos artÃculos que no se encuentran asociados a la promociÃ<sup>3</sup>n en la cual se esta posicionado. En estas celdas no es posible el ingreso de precios.
- Color amarillo: corresponde a aquellos artÃculos que se encuentran asociados a la promociÃ<sup>3</sup>n en la cual se esta posicionado pero no son valorizados. En estas celdas no es posible el ingreso de precios.
- **Color gris:** corresponde a aquellos artÃculos valorizados que se encuentran asociados a la promociÃ<sup>3</sup>n en la cual se esta posicionado, pero no poseen precio asignado

Para ingresar un precio, seleccione las celdas correspondientes y haga clic sobre la opciÂ<sup>3</sup>n Habilitar precio de la barra de herramientas, o bien, ingresando un valor. Usted puede habilitar un precio a varios artÃculos, seleccionando las filas respectivas.

ArtÃculo referente: puede elegir un artÃculo de referencia (tildÃ;ndolo en esta columna) para comparar valores entre este listas y artÃculos y actualizar los valores de estos últimos, utilizando las opciones Igualar precio o Igualar todo de la barra de herramientas o del botÂ3n derecho del mouse.

Filtros: desplegando la fecha que se encuentra en el margen derecho de cada nombre de columna del artÃculo puede seleccionar aquellos valores que desea visualizar u ocultar.

### Barra de herramientas de administraciÃ<sup>3</sup>n de precios

Esta barra presenta las funciones que explicamos en los pÂ; rrafos siguientes. Usted tambi©n puede invocarlas haciendo clic en el bot $\tilde{A}^{3}$ n derecho del mouse sobre los campos de la grilla.

Es posible aplicar estas funciones en m $\tilde{A}$ js de una celda, utilizando la modalidad de multiselecci $\tilde{A}^{3}$ n. La misma funciona marcando varias celdas o filas advacentes con el mouse presionando el botÂ<sup>3</sup>n izquierdo del mismo, sin soltarlo hasta terminar la selecci $\tilde{A}^3$ n.

**Deshacer:** vuelve el valor original de o las celdas seleccionadas.

**Deshacer todo:** devuelve el valor original de todas las celdas de una o varias filas seleccionadas. **Igualar precio:** iguala el precio de la celda activa con el precio del artÃculo seleccionado como

'Referente'. Se actualiza sÃ<sup>3</sup>lo el precio de esa columna.

**Igualar todo:** iguala el precio de toda la fila con los precio del artÃculo seleccionado como 'Referente'. Habilitar / Deshabilitar precio: mediante esta opciÂ<sup>3</sup>n es posible asignar o deshabilitar para el o los artÃculos, uno o varios precios.

**AXOFT S.A.**

Actualizar lista: mediante esta opciÂ<sup>3</sup>n usted puede actualizar una lista tomando como base otra, ya sea de Ventas o de Compras.

- Lista a actualizar: se muestra el número y nombre de la lista en la cual se estaba posicionado al ingresar a esta opci $\tilde{A}^{3}$ n.
- **Lista Base:** se refiere a la lista habilitada desde la que se toman los precios para calcular los nuevos. Esta lista puede ser de Ventas o Compras, en este Â<sup>o</sup>ltimo caso deberÂ; indicar el Proveedor.
- $\bullet$  Si utiliza como Lista Base la misma que se indica en Lista a Actualizar, se estar $\tilde{A}$ in modificando los precios de la lista seleccionada. Si, por el contrario, la Lista Base es distinta a la Lista a Actualizar; se estarÂin creando o actualizando los precios de la Lista a Actualizar a partir de los precios de la Lista Base.

**ArtÃculos a actualizar:** indique cuales son los artÃculos a los cuales desea actualizar su precio.

- Todos: se actualizarÂ<sub>i</sub>n los precios de todos los artÃculos de la lista en la cual se esta posicionado.
- Seleccionados: se actualizarÂ<sub>i</sub>n los precios solo de los artÃculos seleccionados en la grilla.
- **Actualiza artÃculos sin precio:** si se marca esta opciÃ<sup>3</sup>n, al momento de actualizar la lista seleccionada aquellos artÃculos que existen en la lista base pero no en la lista a actualizar, se les asignaran el precio correspondiente.

[axoft\_note\_note\_color= $\hat{A}$ »#f7f6f5?]

#### **Ejemplo…**

axoft

Precios de la lista base:

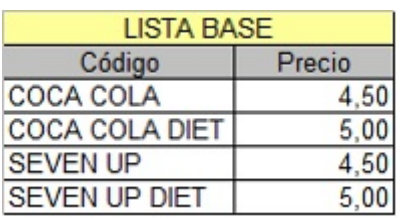

Precios de la lista a actualizar:

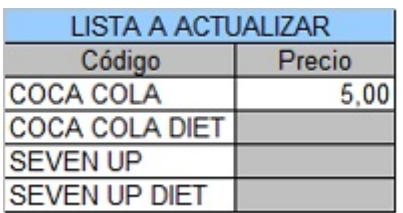

Si «Actualiza ArtÃculos sin precio» = No. En este caso se actualizaran los precios de los artÃculos: COCA COLA, COCA COLA DIETE y SEVEN UP DIET, pero no del SEVEN UP porque no existe en la lista a actualizar.

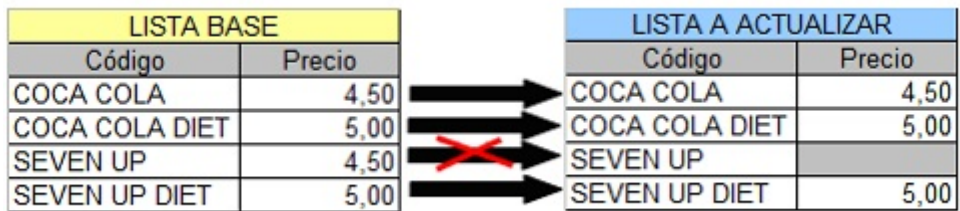

Si «Actualiza ArtÃculos sin precio» = Si. En este caso se actualizaran los precios de los artÃculos: COCA COLA, COCA COLA DIETE y SEVEN UP DIET, y también para el SEVEN UP en donde se le asignarÂ<sub>i</sub> el precio de la lista base.

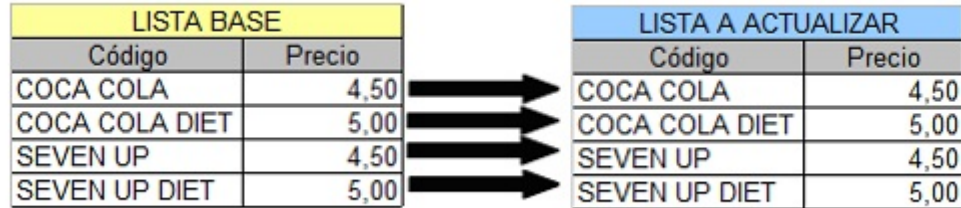

### [/axoft\_note]

ActualizaciÃ<sup>3</sup>n: la actualizaciÃ<sup>3</sup>n puede realizarse aplicando un 'Porcentaje' al precio de la lista base; multiplicando el precio por un 'Coeficiente'; aplicando el 'Margen de Utilidad' definido para cada artÃculo, por un 'Importe Fijo'.

Si selecciona 'Margen de Utilidad', se aplicarÂ<sub>i</sub> al precio base el porcentaje de utilidad asociado a cada uno de los artÃculos.

 $\bullet$  Considera impuestos para el c $\tilde{A}$ ilculo: en el momento de actualizar los precios es posible considerar los impuestos de los precios de la lista base y los par $\tilde{A}$  metros de impuestos de la lista a actualizar. Si activa este parÂ; metro, se actualizarÂ; n los precios partiendo del precio neto y antes de actualizarlos en la lista destino, se agregarÂ<sub>i</sub>n los impuestos de acuerdo a los parÂ; metros que incluya la lista destino. Si no activa este parÂ; metro, simplemente se actualizarÂin los precios por el criterio seleccionado, sin tener en cuenta los impuestos.

Si la Lista Base incluye algún impuesto y la Lista a Actualizar no, se obtendrÃi el precio neto de la Lista Base y luego se actualizan los precios en la Lista a Actualizar. Si la Lista Base no incluye impuestos y la Lista a Actualizar los incluye, se toman los precios de la Lista Base, se actualizan y luego se adicionan los impuestos de la Lista a Actualizar.

 $[axoft\_note~note\_color=\hat{A} * #f7f6f5?]$ 

### **Ejemplo:**

Lista Base: 1 (Incluye IVA) En la lista 1, el precio del artÃculo 0001 es de \$121.- Este artÃculo tiene asociada una alÃcuota de IVA del 21%.

Lista a Actualizar: 2 (No incluye IVA)

ActualizaciÃ<sup>3</sup>n por: Importe Fijo, de \$5.-

En el momento de realizar la actualizaci $\tilde{A}^3$ n, el sistema efectuar $\tilde{A}_i$  el siguiente c $\tilde{A}_i$ lculo, considerando  $\log$  impuestos para el c $\tilde{A}$ <sub>i</sub>lculo:

121 – 21 = 100 (Precio del artÃculo – Importe del IVA)

100 + 5 = 105 (Precio del artÃculo sin impuesto + Importe fijo)

El valor 105 se grabarÃ; en la lista 2 como precio del artÃculo 0001.

Si la Lista a Actualizar existe y algunos de los artÃculos no se encuentran en la Lista Base,  $\tilde{A}$ ©stos conservar $\tilde{A}$ <sub>i</sub>n los precios anteriores.

### [/axoft\_note]

CotizaciÃ<sup>3</sup>n: si la moneda de la Lista a Actualizar difiere de la moneda de la Lista Base, debe ingresar la Cotizaci $\tilde{A}^3$ n para convertir los precios durante la actualizaci $\tilde{A}^3$ n.

[axoft\_service title= $\hat{A}$ » Nota $\hat{A}$ » icon= $\hat{A}$ »icon: info-circle $\hat{A}$ » icon\_color= $\hat{A}$ »#6f6f6f $\hat{A}$ » size= $\hat{A}$ »18? class= $\hat{A}$ » ax-nota ax-nota-inner $\hat{A}$ »]

Por defecto, se muestra la cotizaciÃ<sup>3</sup>n configurada en los procesos de FacturaciÃ<sup>3</sup>n. Si Usted modifica la cotizaci $\tilde{A}^{3}$ n desde este proceso no se actualizar $\tilde{A}$ i el precio configurado desde Facturaci $\tilde{A}^{3}$ n.

### [/axoft\_service]

Actualizar precios: mediante esta opciÂ<sup>3</sup>n modifica el precio por lista, pudiendo seleccionar uno o varios artÃculos o una o varias listas. Las opciones de actualizaciÃ<sup>3</sup>n son las siguientes:

- Actualizar por porcentaje: se actualizan los precios por aumento o disminuci $\tilde{A}^{3}n$ , seg $\tilde{A}^{0}n$  el porcentaje ingresado.
- Actualizar por importe: se actualizan los precios por aumento o disminuci $\tilde{A}^{3}n$ , seg $\tilde{A}^{0}n$  el importe ingresado.
- Reemplazar importe: en este caso, en lugar de actualizar, se reemplaza el precio de la(s) celda(s) seleccionada(s) por el importe ingresado.
- Correcciones: mediante esta opci $\tilde{A}^3$ n podr $\tilde{A}$ i determinar los criterios a aplicar para los decimales de los precios: 'No Aplicar', 'Redondear' o 'Truncar'.
- · PosiciÁ<sup>3</sup>n a corregir: si eligiÃ<sup>3</sup> la opciÃ<sup>3</sup>n 'Redondear' o 'Truncar', ingrese la posiciÃ<sup>3</sup>n a corregir. Esta posiciÃ<sup>3</sup>n no puede ser mayor que la cantidad de decimales de la lista a actualizar.

[axoft\_note note\_color= $\hat{A}$ »#f7f6f5?]

### **Ejemplo…**

Lista 1: artÃculos A, B y C tienen un precio de \$12.00 Incrementamos un 22% los precios de esa lista. Según el parámetro de correcciÃ<sup>3</sup>n que seleccione, el resultado puede ser: \$14.64 Para la opciÃ<sup>3</sup>n 'No Aplicar'. \$15.00

Para la opciÃ<sup>3</sup>n 'Redondear', posiciÃ<sup>3</sup>n a corregir: 1. \$14.60 Para la opciÃ<sup>3</sup>n 'Redondear', posiciÃ<sup>3</sup>n a corregir: 2. \$14.00 Para la opciÃ<sup>3</sup>n 'Truncar', posiciÃ<sup>3</sup>n a corregir: 1 \$14.60 Para la opciÃ<sup>3</sup>n 'Truncar', posiciÃ<sup>3</sup>n a corregir: 2

### [/axoft\_note]

Comparar: es posible comparar los precios asignados a los artÃculos por lista, con el artÃculo seleccionado como 'Referente'. En color azul se exhiben los valores superiores al artÃculo 'Referente' y, en color rojo, los valores inferiores al artÃculo 'Referente'. Los colores se asignan por celda. Usted puede ordenar los valores por columna, para visualizar f $\tilde{A}_i$ cilmente cu $\tilde{A}_i$ les son los valores superiores e inferiores al artÃculo 'Referente'.

Columnas: permite seleccionar las columnas a visualizar en la grilla, correspondientes a datos del artÃculo (Descripci $\tilde{A}^{3}$ n adicional, Sin $\tilde{A}^{3}$ nimo, C $\tilde{A}^{3}$ digo de barra y Unidad de medida); correspondientes a datos de promociones (Descripci $\tilde{A}^3$ n adicional, Sin $\tilde{A}^3$ nimo, C $\tilde{A}^3$ digo de barra y Unidad de medida); correspondientes a las listas (Número y Nombre) y las correspondientes a los valores anteriores para su comparaciÃ<sup>3</sup>n con las modificaciones realizadas antes de ejecutar la grabaciÃ<sup>3</sup>n de los datos. Los valores anteriores no son editables.

Visualizaci $\tilde{A}^{3}$ n: mediante esta opci $\tilde{A}^{3}$ n podr $\tilde{A}$ i configurar que art $\tilde{A}$ culos desea ver en la grilla:

- Todos: se muestran todos los artÃculos (con y sin modificaciones).
- Con cambios: muestra ºnicamente los artÃculos que poseen modificaciones.
- Sin cambios: muestra los artÃculos que no poseen modificaciones.

Por modificaciones entendemos a aquellos artÃculos en donde se han modificado valores y habilitado o deshabilitado precios.

Referencias: seleccione esta opciÂ<sup>3</sup>n para conocer el significado de cada color aplicado en la grilla. Los colores utilizados son los siguientes:

- **Gris:** precio deshabilitado. No se encuentra asignado el artÃculo a la lista de precios
- **Naranja:** el precio del artÃculo fue asignado a la lista
- **Verde:** el precio ya estaba asignado al artÃculo, pero fue modificado.
- **Celeste:** indica el artÃculo seleccionado como artÃculo de referencia.
- **Azul:** representa aquellos valores superiores al artÃculo de 'Referencia'.
- **Rojo:** representa aquellos valores inferiores al artÃculo de 'Referencia'.

Enviar a Excel: exporta a **Excel** la grilla en pantalla. Si existen agrupaciones, es posible indicar si visualiza todas las agrupaciones en forma expandida.

Vista previa: exporta a formato documento la grilla en pantalla en donde podrÂ; modificar el mismo para obtener asà la lista de precios.

Otras funciones

El proceso AdministraciÃ<sup>3</sup>n de precios ofrece las siguientes posibilidades:

- Visualizar los datos en forma comprimida, seleccionando los tÃtulos de las bandas superiores que se encuentran subrayadas.
- Comparar los precios entre artÃculos, tomando un artÃculo como referencia y ver los valores superiores e inferiores a ©ste.
- Actualizar el o los precios de un artÃculo igualÃ;ndolos a los precios de otro de referencia.
- MultiselecciÃ<sup>3</sup>n, ya sea seleccionando un precio de lista para varios artÃculos, varios listas para un artÃculo o varios precios para varios artÃculos.
- Mediante la selecciÃ<sup>3</sup>n de una celda o bien, aplicando multiselecciÃ<sup>3</sup>n, actualizar el precios de los artÃculos.
- Visualizar los valores anteriores a las modificaciones de los precios.
- $\bullet$  Visualizar las modificaciones realizadas, mediante la identificaci $\tilde{A}^{3}$ n por colores.
- Ordenar los datos por columnas y agrupar.
- Agregar columnas con datos referentes a los artÃculos y promociones, para un mejor agrupamiento o anÂilisis.

[axoft\_service title=»Nota» icon=»icon: info-circle» icon\_color=»#6f6f6f» size=»18? class= $\hat{A}$ » ax-nota ax-nota-inner $\hat{A}$ »] La informaci $\tilde{A}^3$ n se visualiza en forma matricial. [/axoft\_service]